- 5 Kalp atışı uygulaması ve uygulamayı test etme (30 Dk)<br>• Arayüzü tanıyıp yeni bir uygulama oluşturduktan sonra ikinci uygulamamız olan resme<br>dokunulduğunda veya telefonu sallandığında kalp sesi çıkaracak SesKutusu uygul - Kalp atışı uygulaması ve uygulamayı test etme (30 Dk)<br>Arayüzü tanıyıp yeni bir uygulama oluşturduktan sonra ikinci uygulamamız olan resme<br>dokunulduğunda veya telefonu sallandığında kalp sesi çıkaracak SesKutusu uygulamam **– Kalp atışı uygulaması ve uygulamayı test etme (30 Dk)**<br>Arayüzü tanıyıp yeni bir uygulama oluşturduktan sonra ikinci uygulamamız olan resme<br>dokunulduğunda veya telefonu sallandığında kalp sesi çıkaracak SesKutusu uygulam kullanmayı ve 'Block'ları kullanması ve yonu yonu ve yonu ve yonu (30 Dk)<br>Arayüzü tanıyıp yeni bir uygulama oluşturduktan sonra ikinci uygulamamız olan resme<br>dokunulduğunda veya telefonu sallandığında kalp sesi çıkaracak S the many of the matter of the matter of the matter of the matter of the matter of the discursion and discussion of the discussion of the discussion of the discussion of the discussion of the discussion of the solutional of
- sürüklemek.
	-
	-

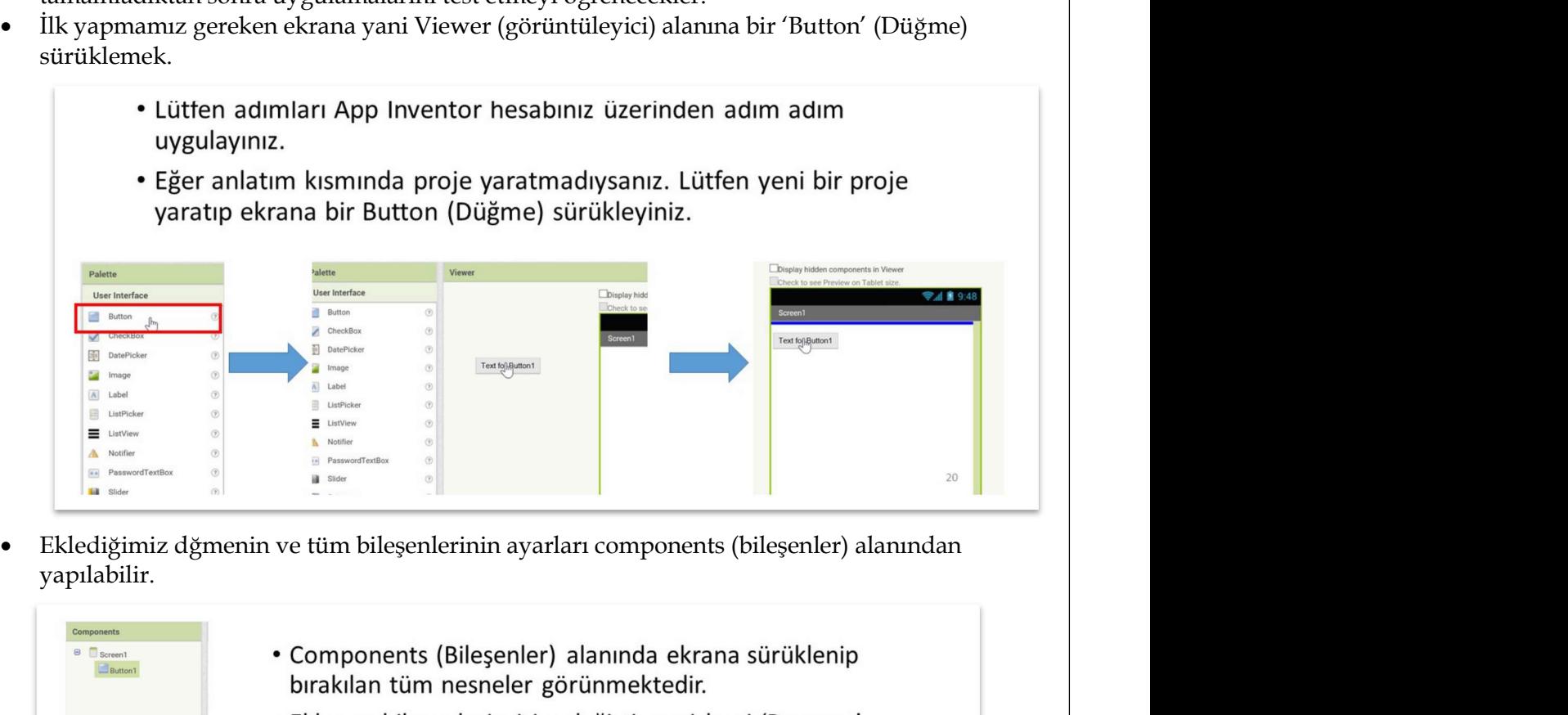

yapılabilir.

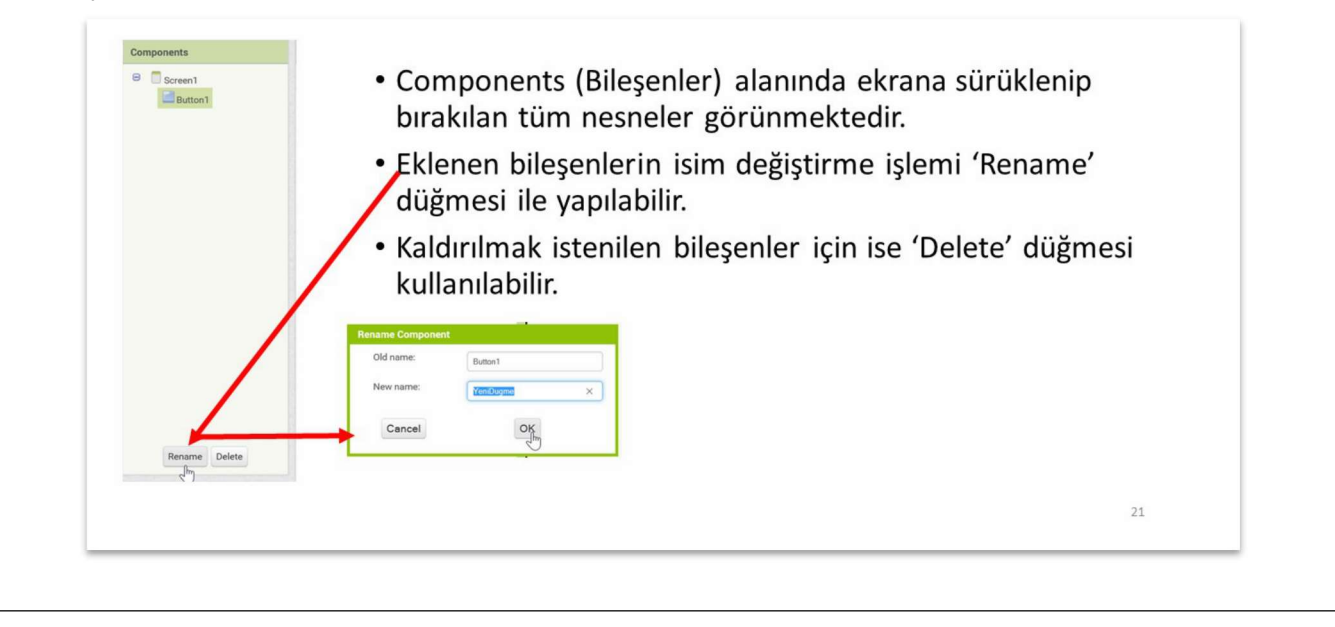

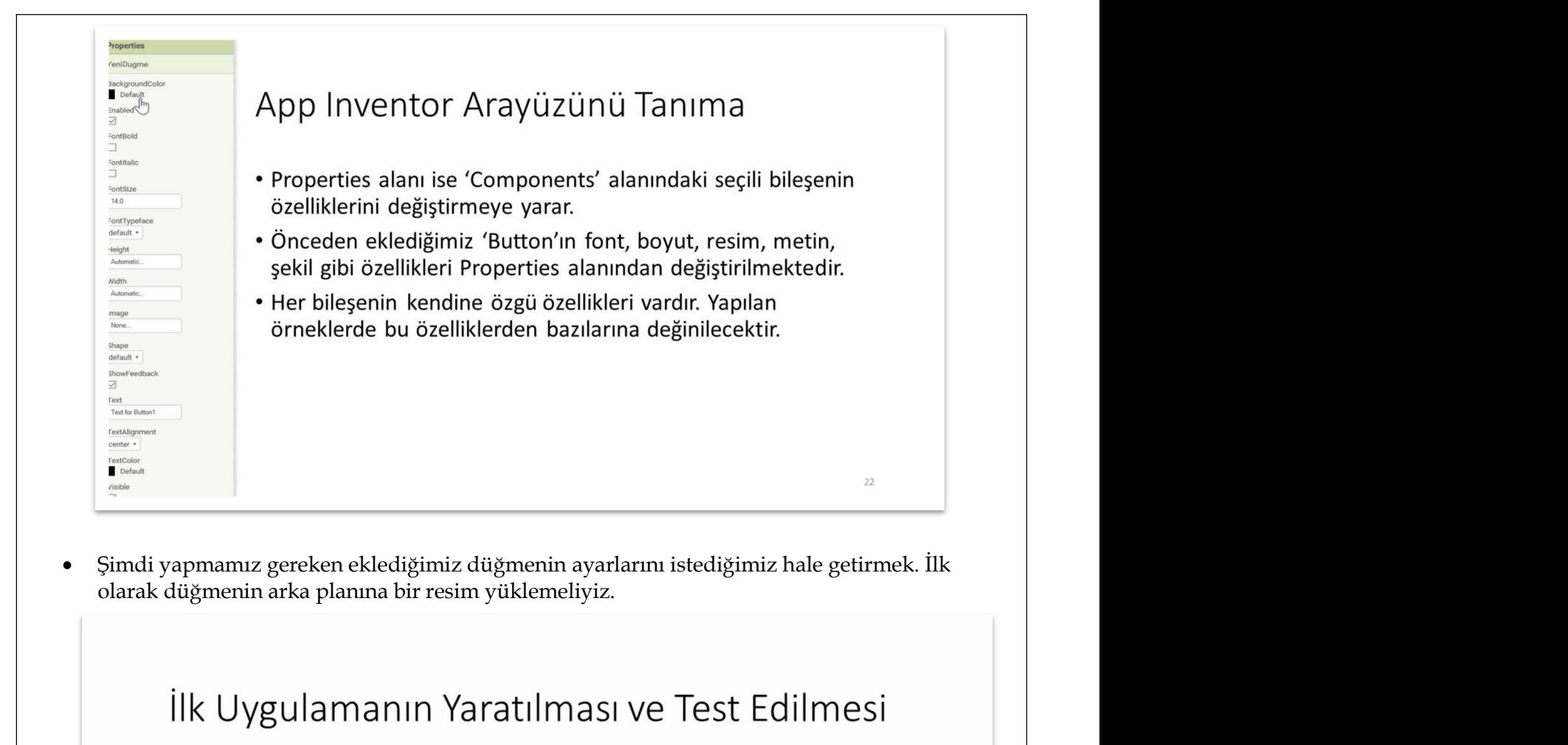

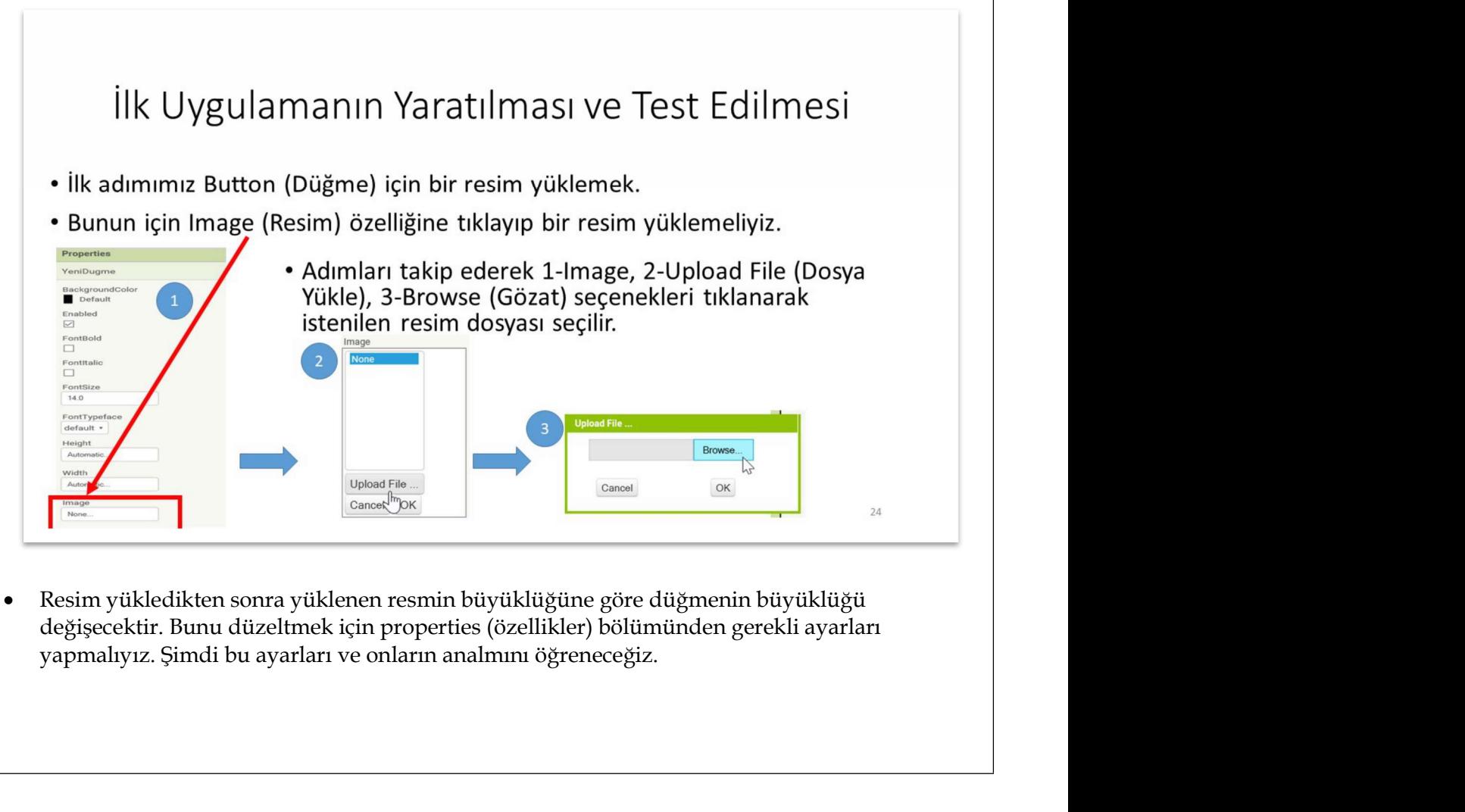

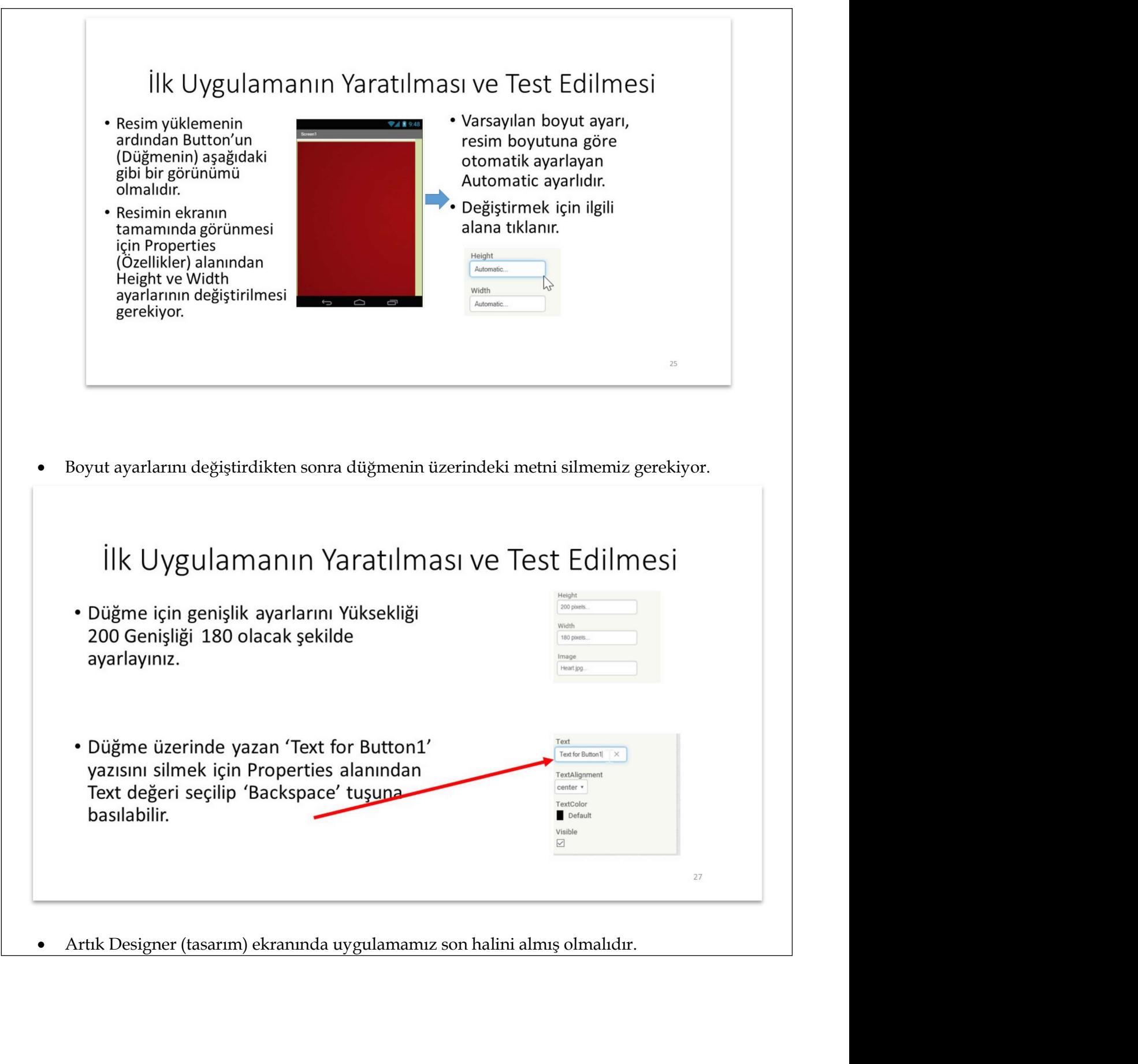

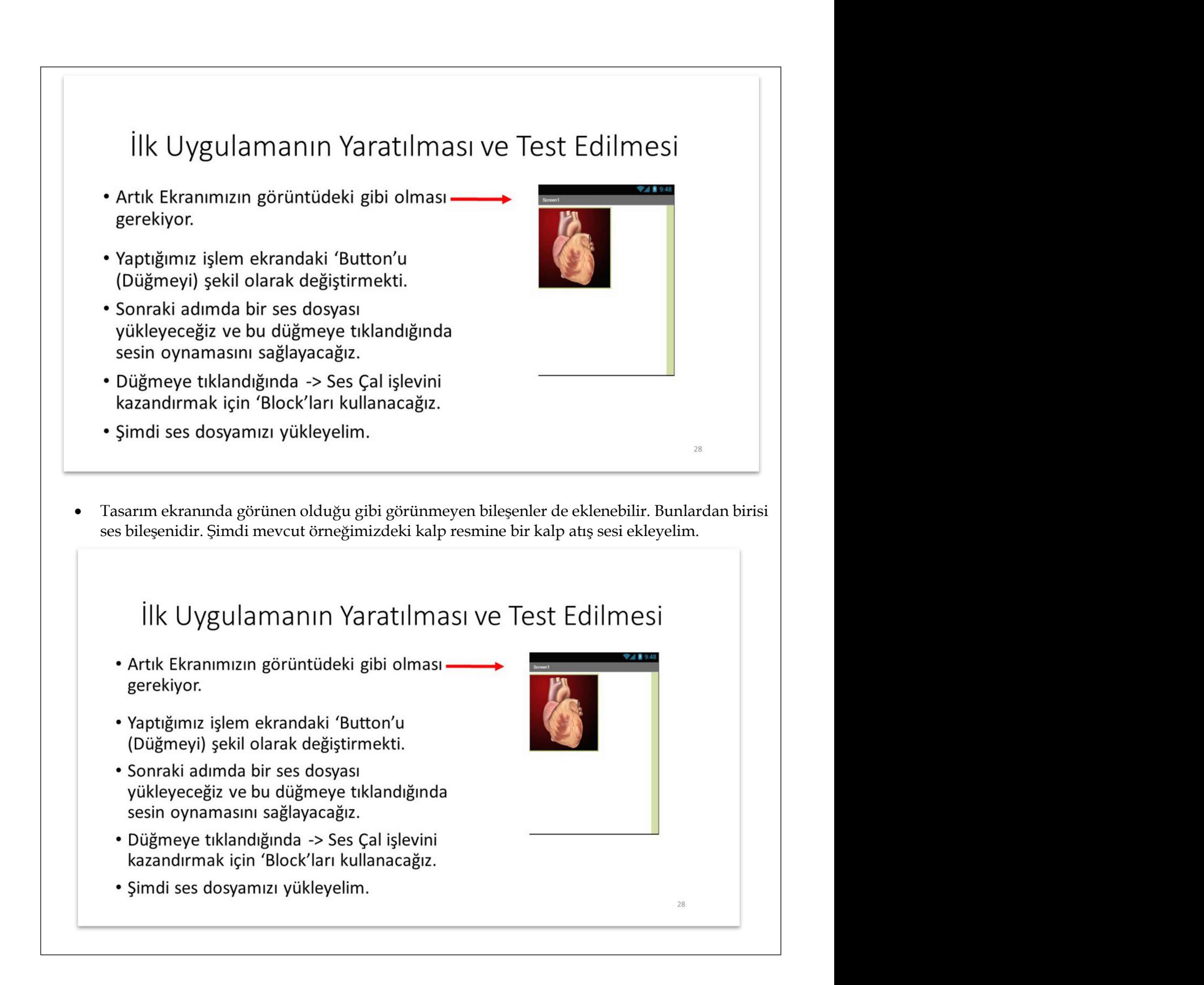

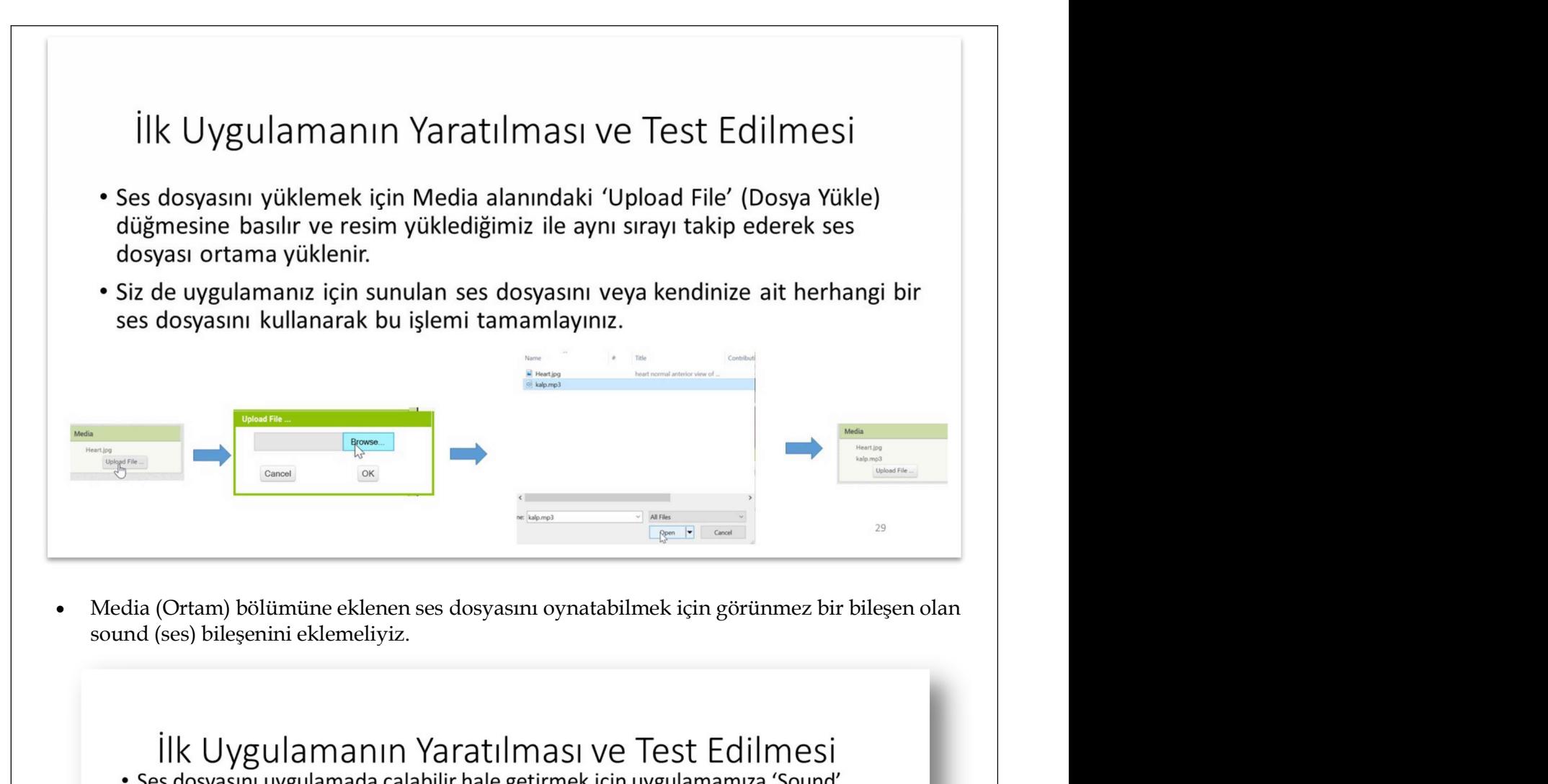

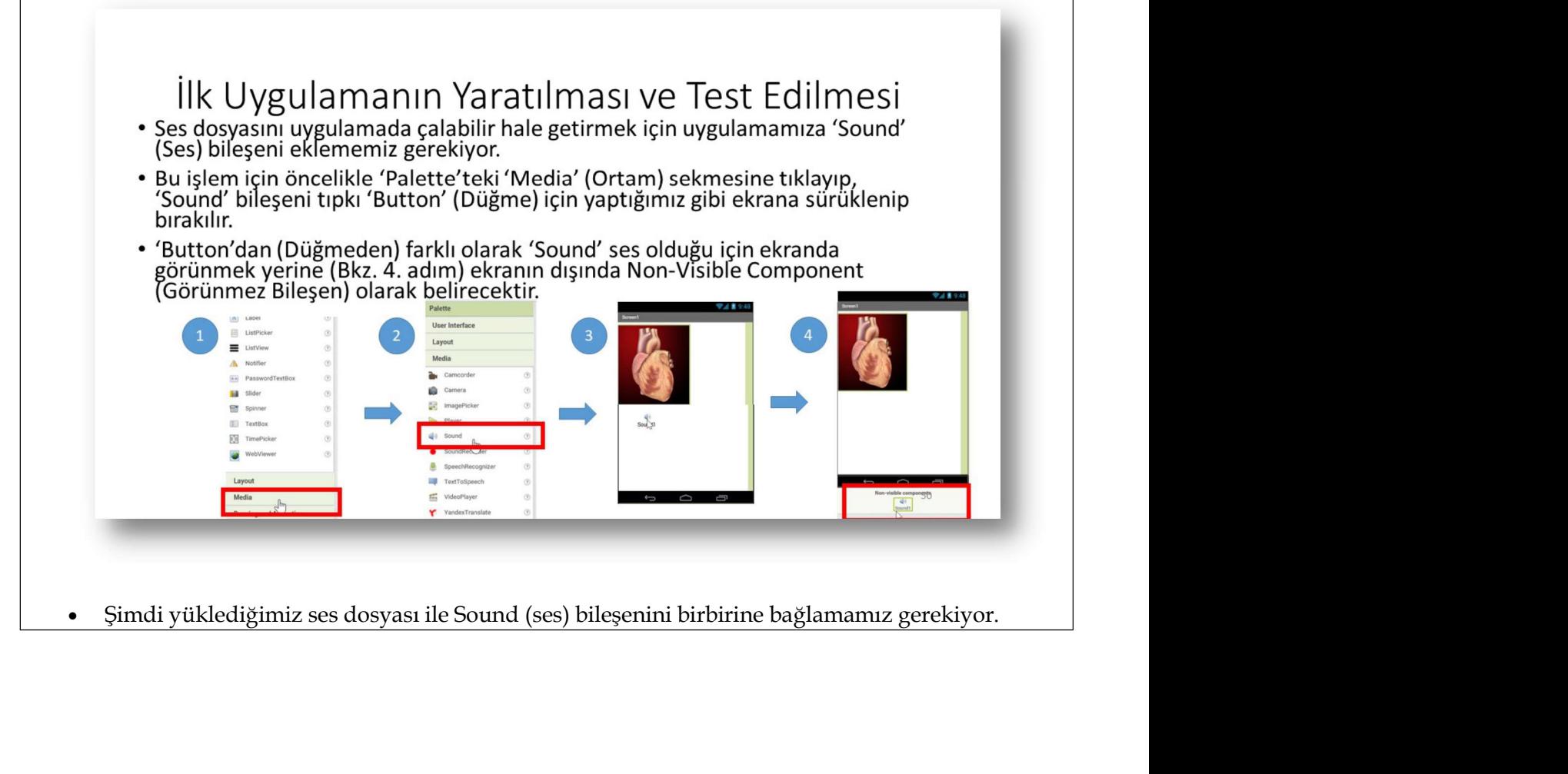

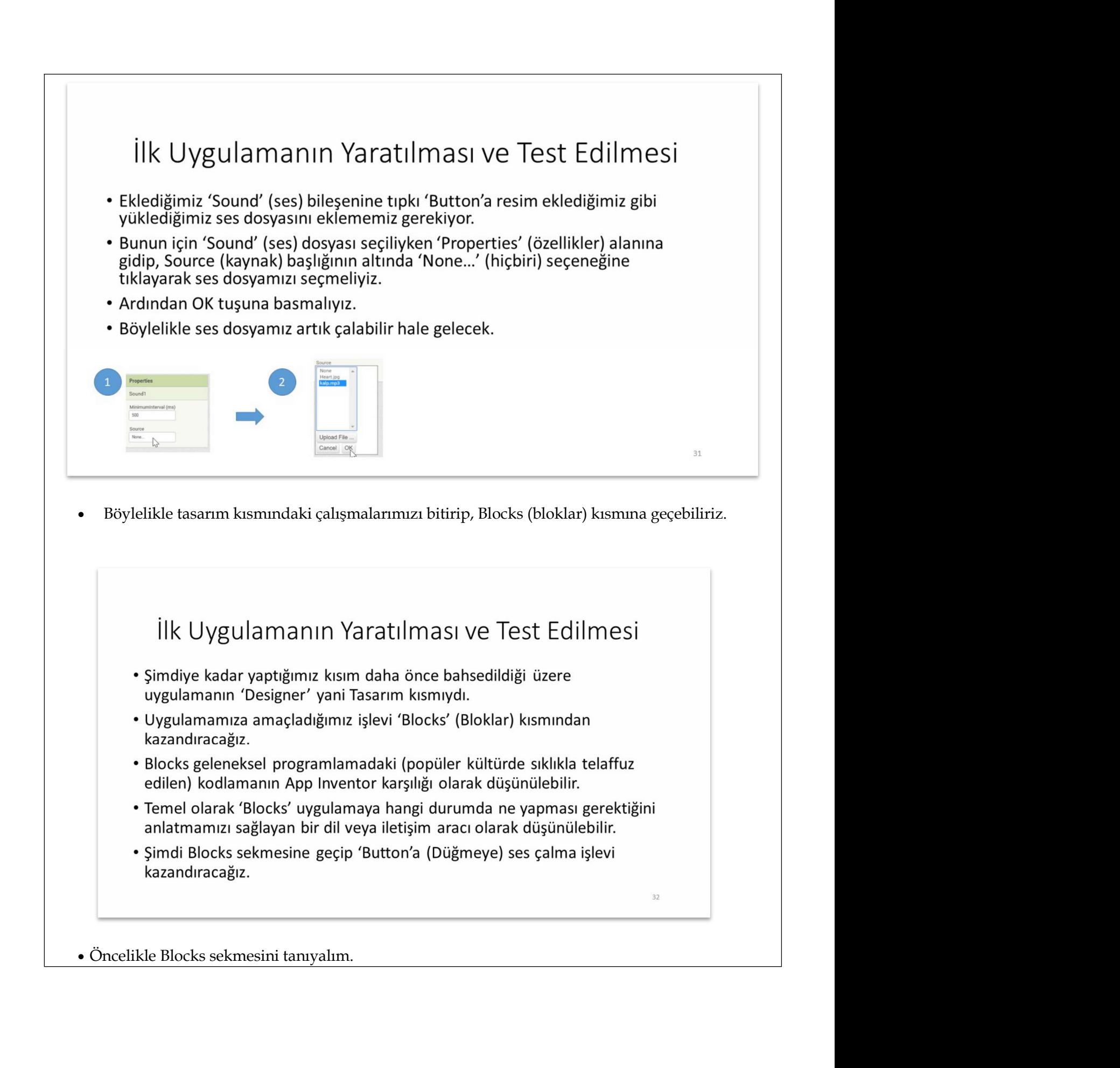

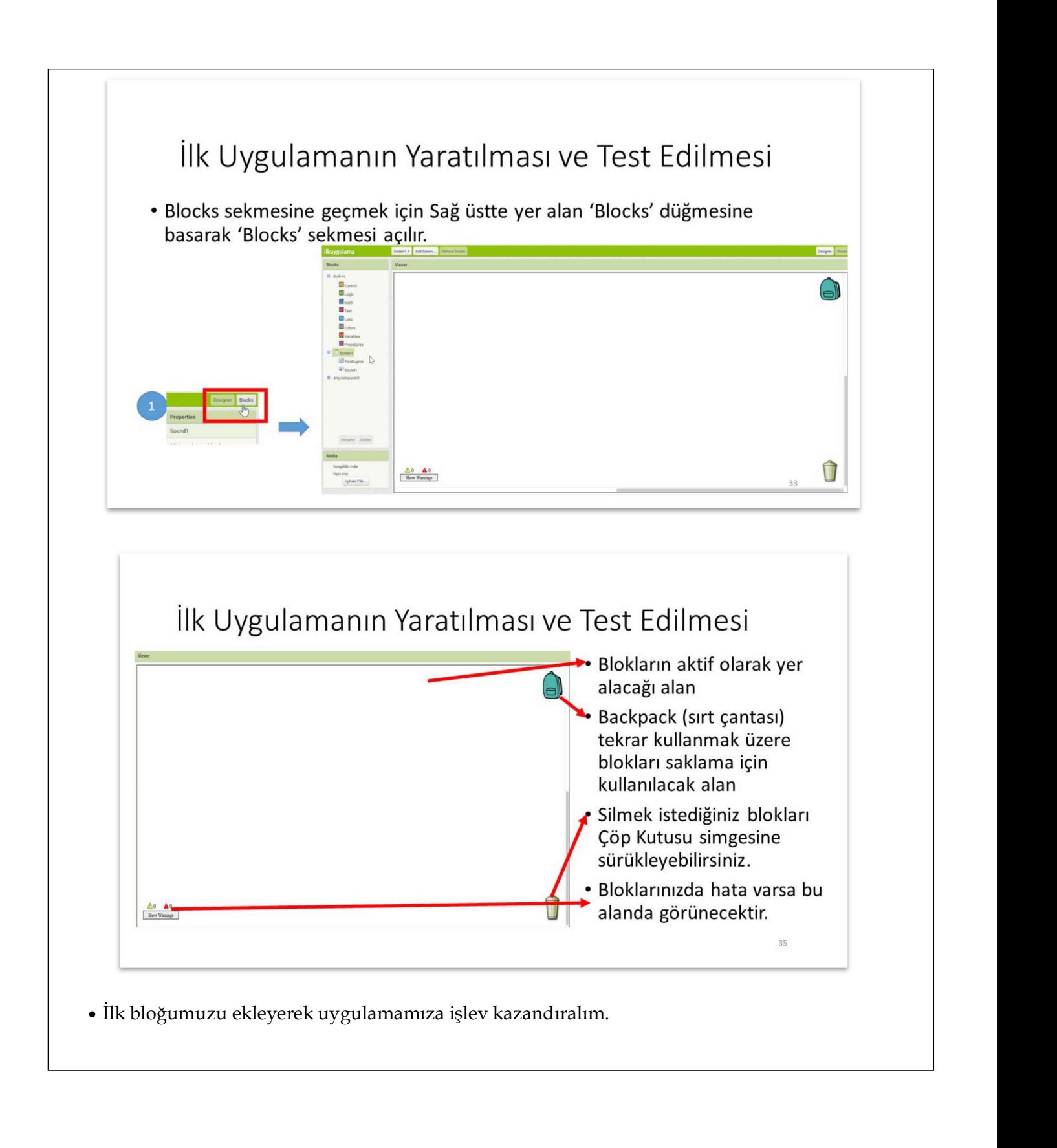

## İlk Uygulamanın Yaratılması ve Test Edilmesi

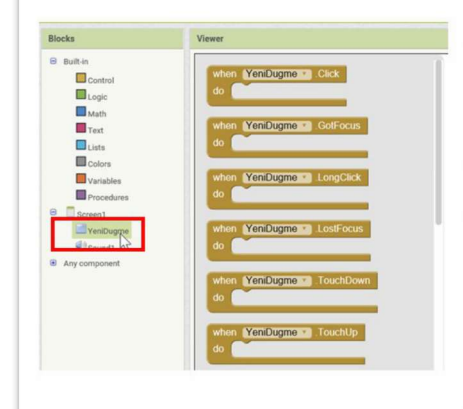

- · Simdi ilk 'Block'u eklemek için etkileşimi sağlayacak olan 'YeniDugme' 'Button'ununa tıklayalım.
- · İlgili bloklar sağ tarafta listelenecektir.
- · Bu bloklar yanlarında yazan Click (tıklamak), GotFocus (Odak aktif), Long Click (uzun süreli tıklama) vb. gibi tetikleyiciler sağlandığında; 'Do' (yap) kelimesinin yanında yer alan tüm bloklardaki işlemleri yapacaklardır.
- · Simdi örneğimiz ile devam ederek kullanımını görelim.

36

37

## İlk Uygulamanın Yaratılması ve Test Edilmesi

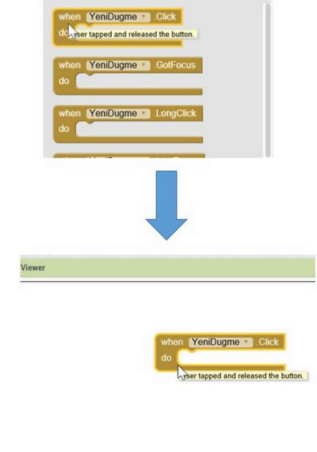

- YeniDugme 'Button'una tıkladıktan sonra 'When YeniDugme.Click...do (YeniDugme'ye tıklandığında ..... Yap) 'Block'unu tutup ekrandaki boş alana sürükleyip bırakalım.
- · 'Block'un aktif olabilmesi için 'do' (yap) alanına ses çalma 'Block'unu eklemeliyiz. Bunun için tıpkı YeniDugmeye tıkladığımız gibi 'Sound1' bileşenine tıklayarak, ilişkili blokları açığa cıkarmalıvız.

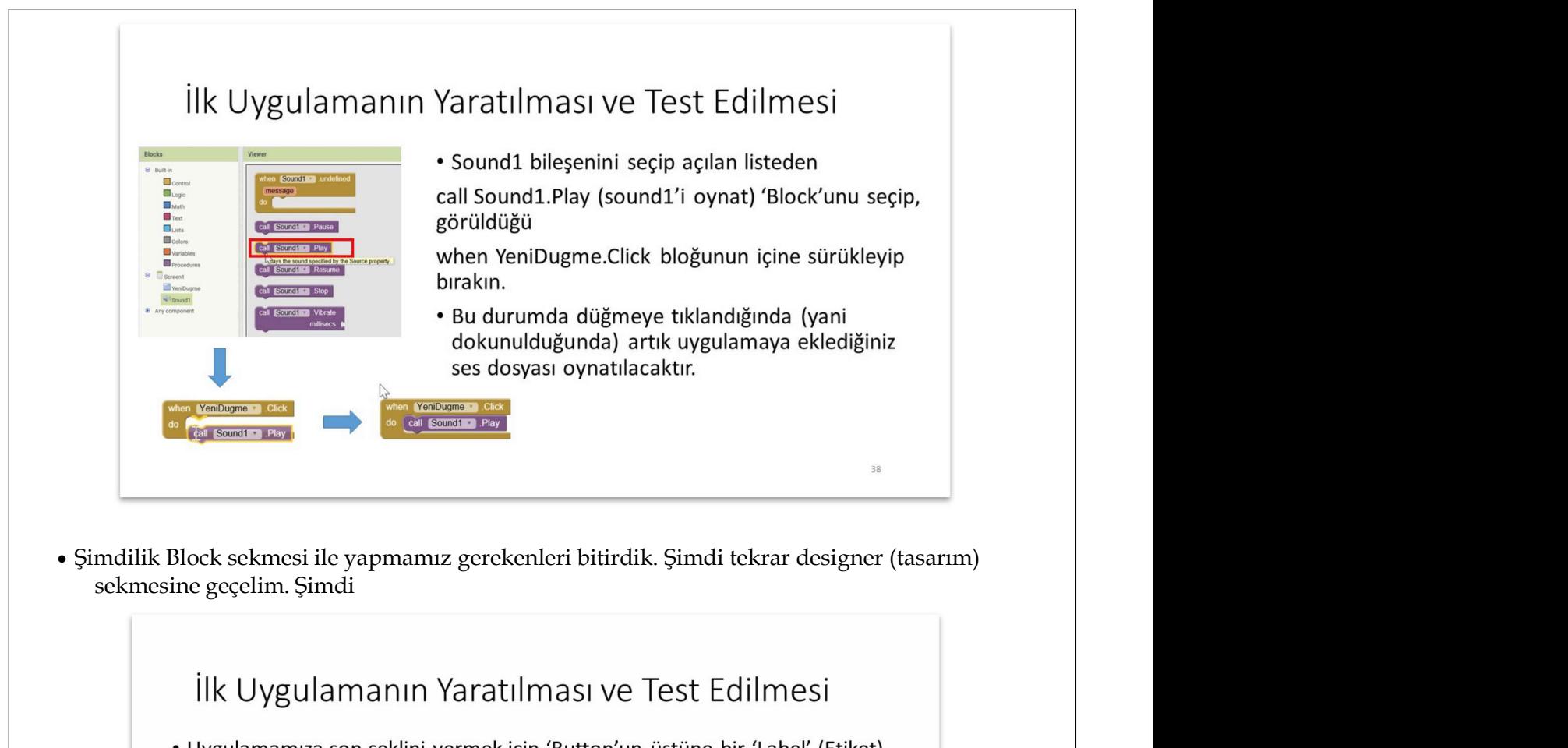

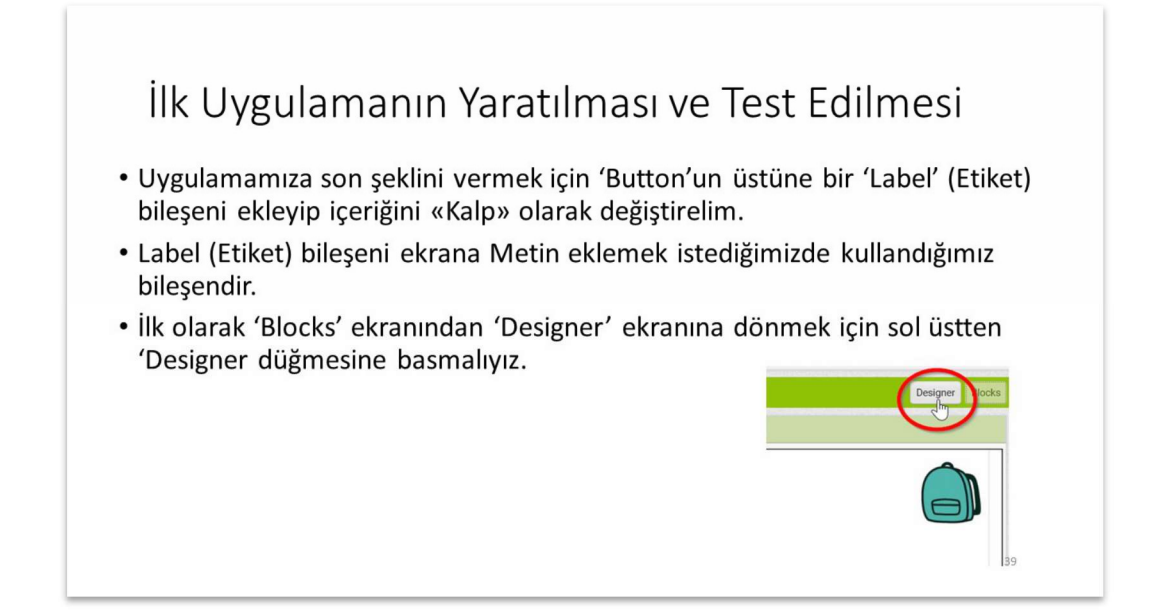

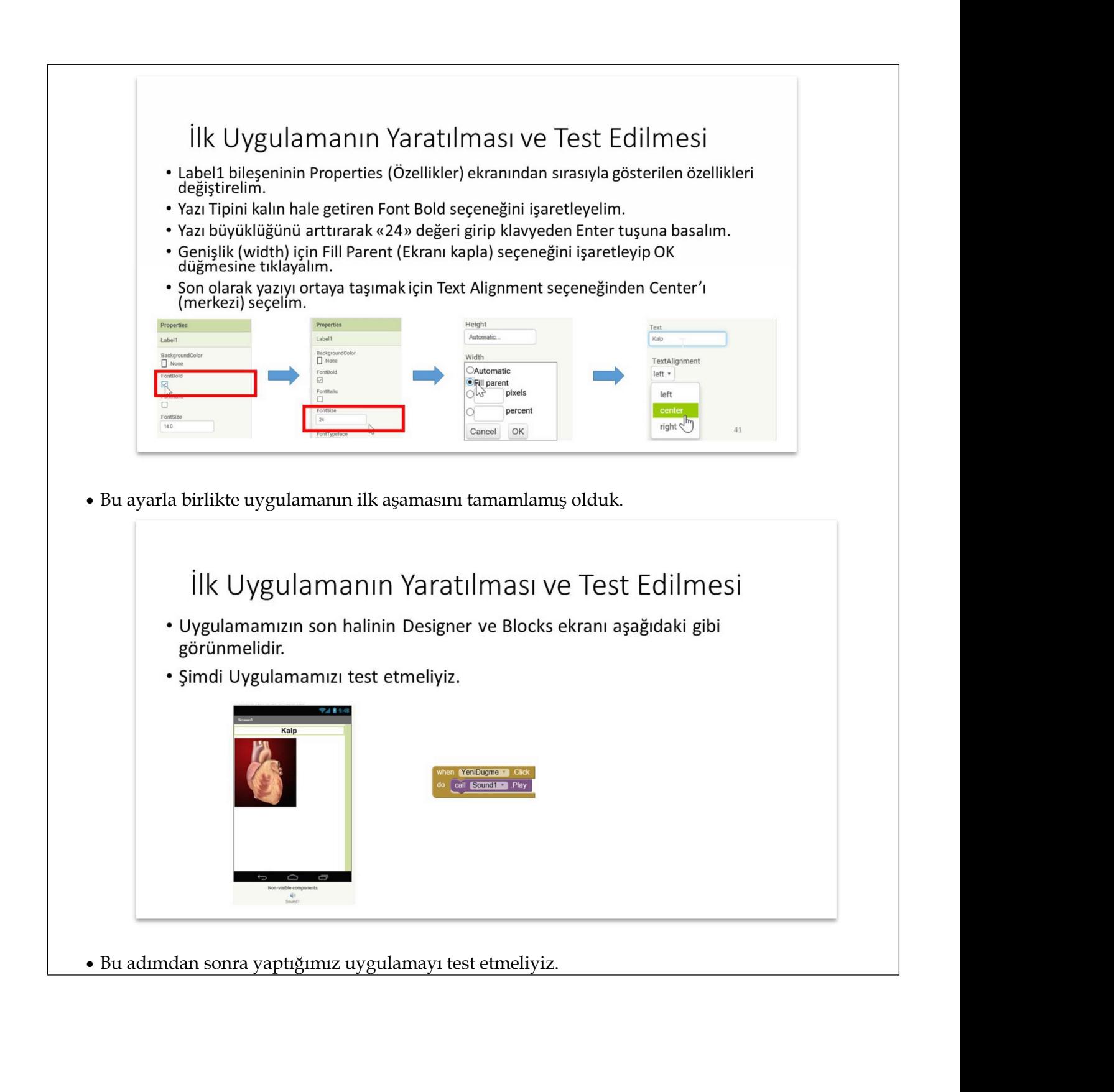

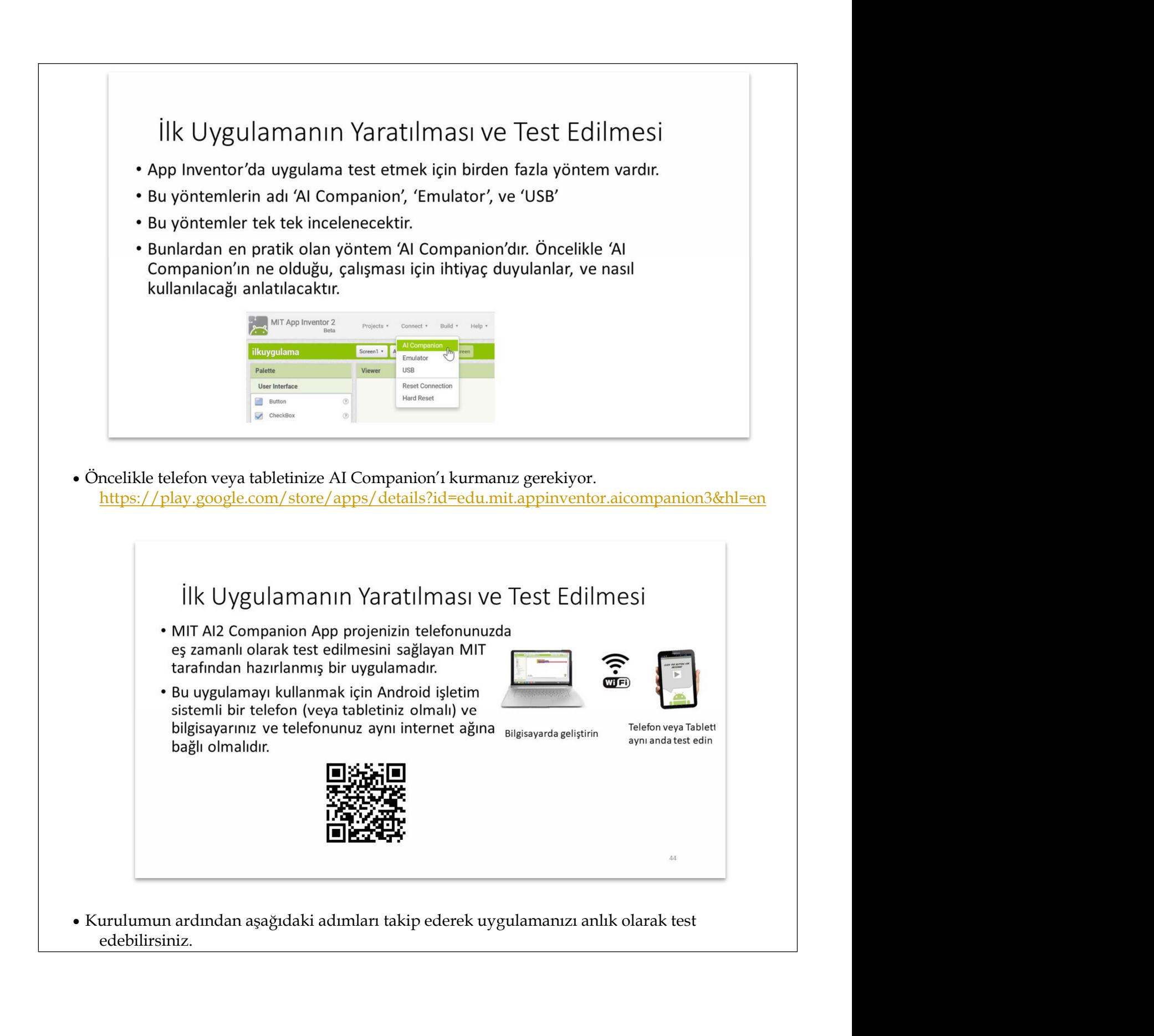

edebilirsiniz.

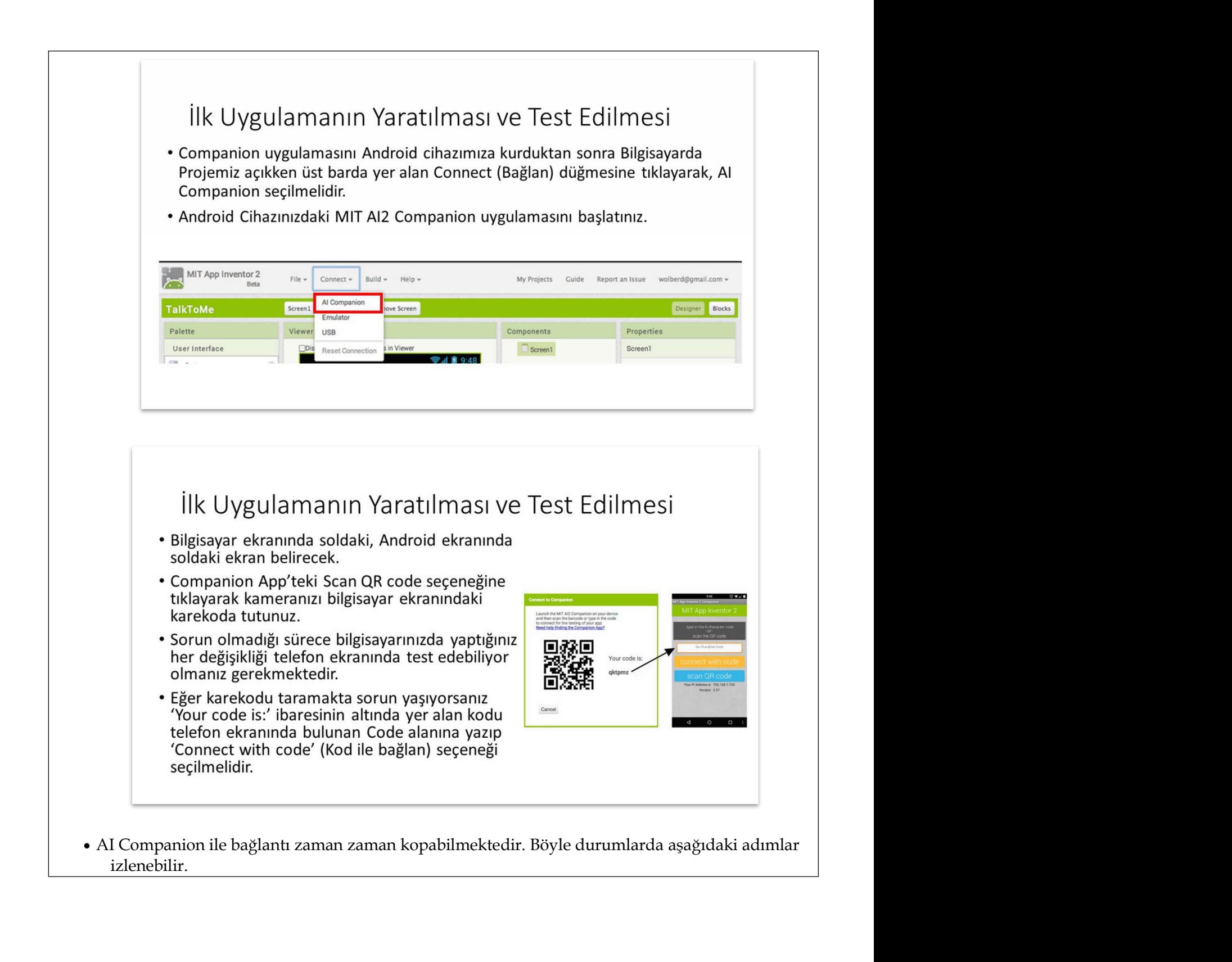

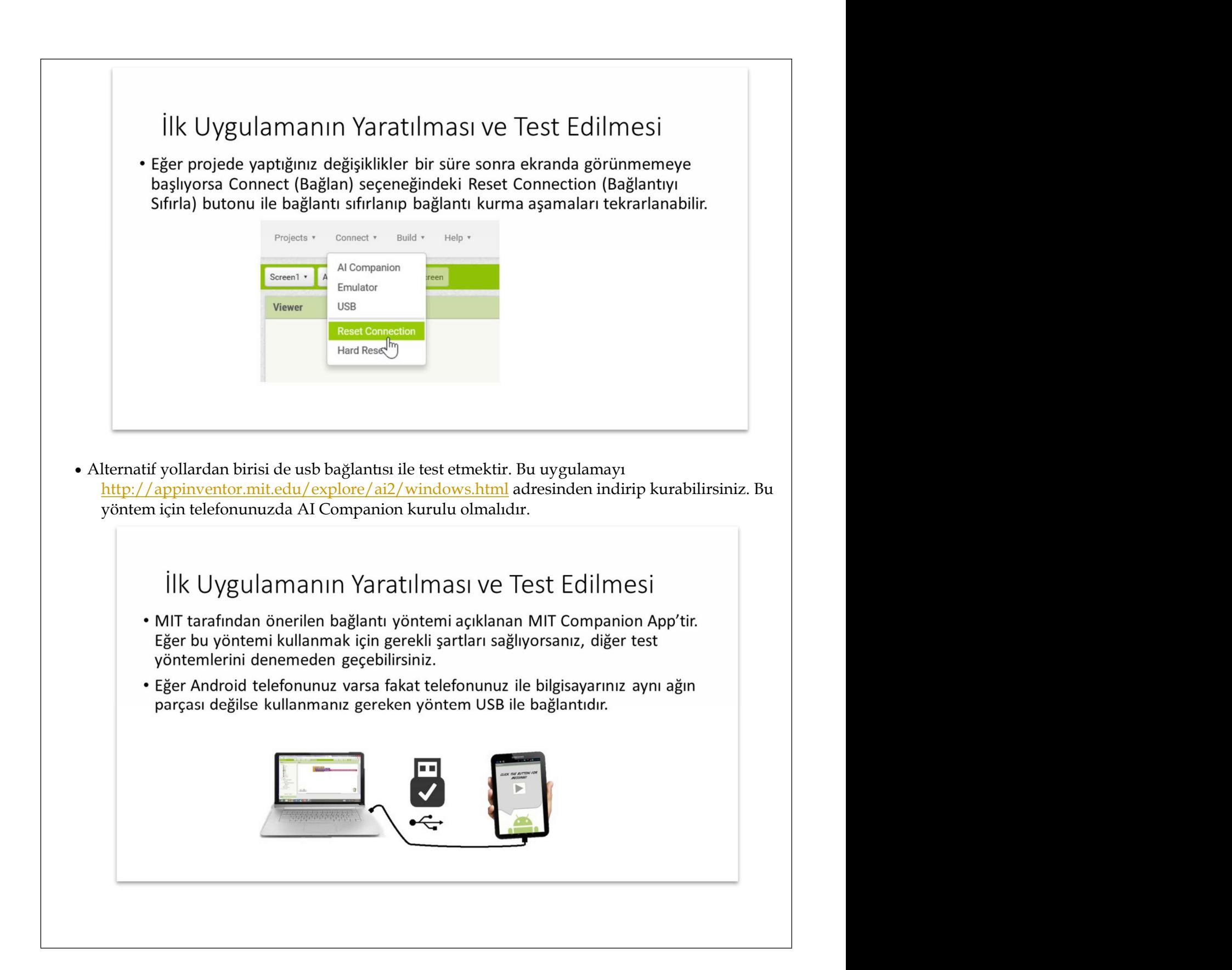

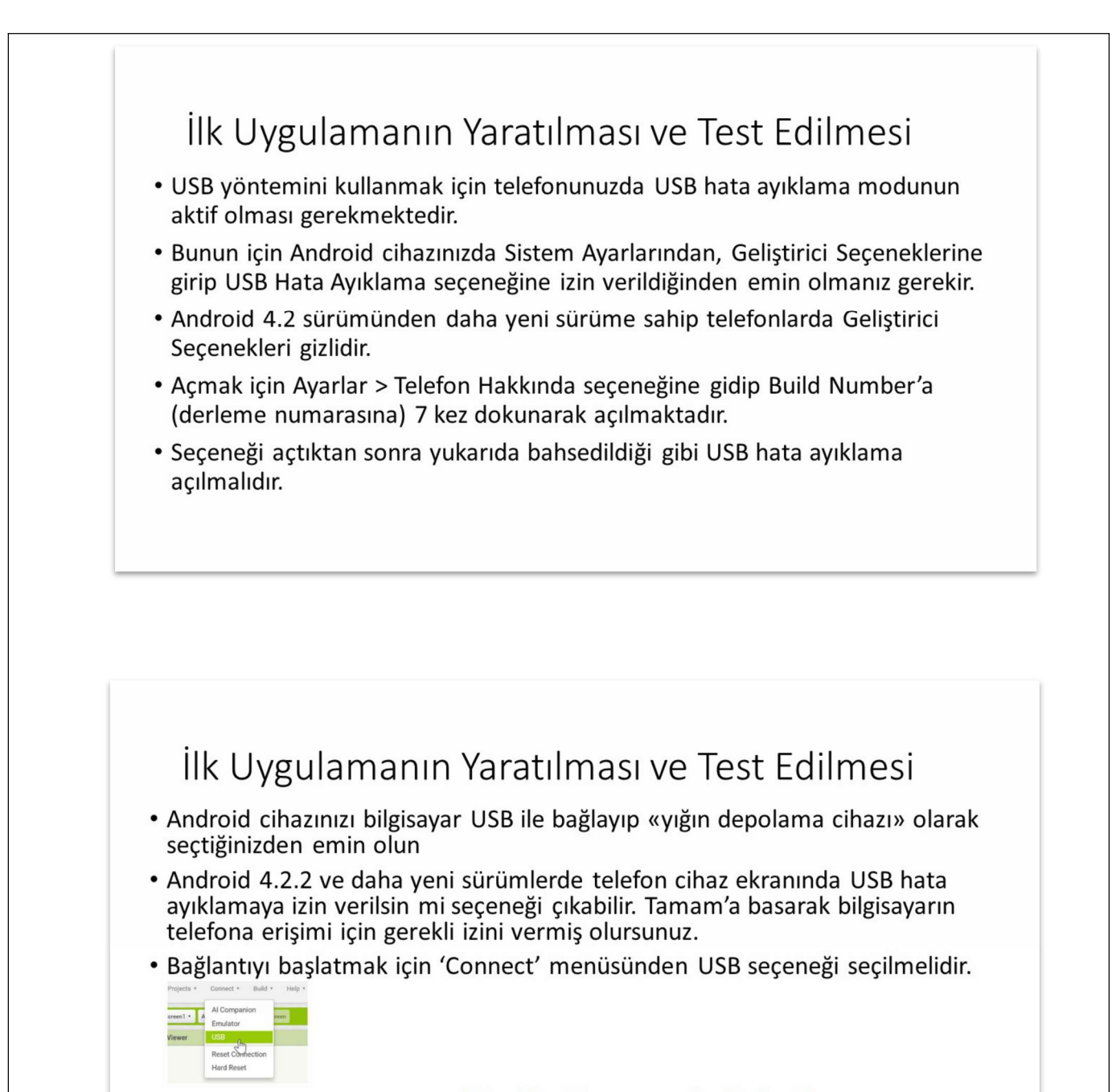

· Bağlantınızı test etmek için http://appinventor.mit.edu/test/ sayfasına gidebilirsiniz.

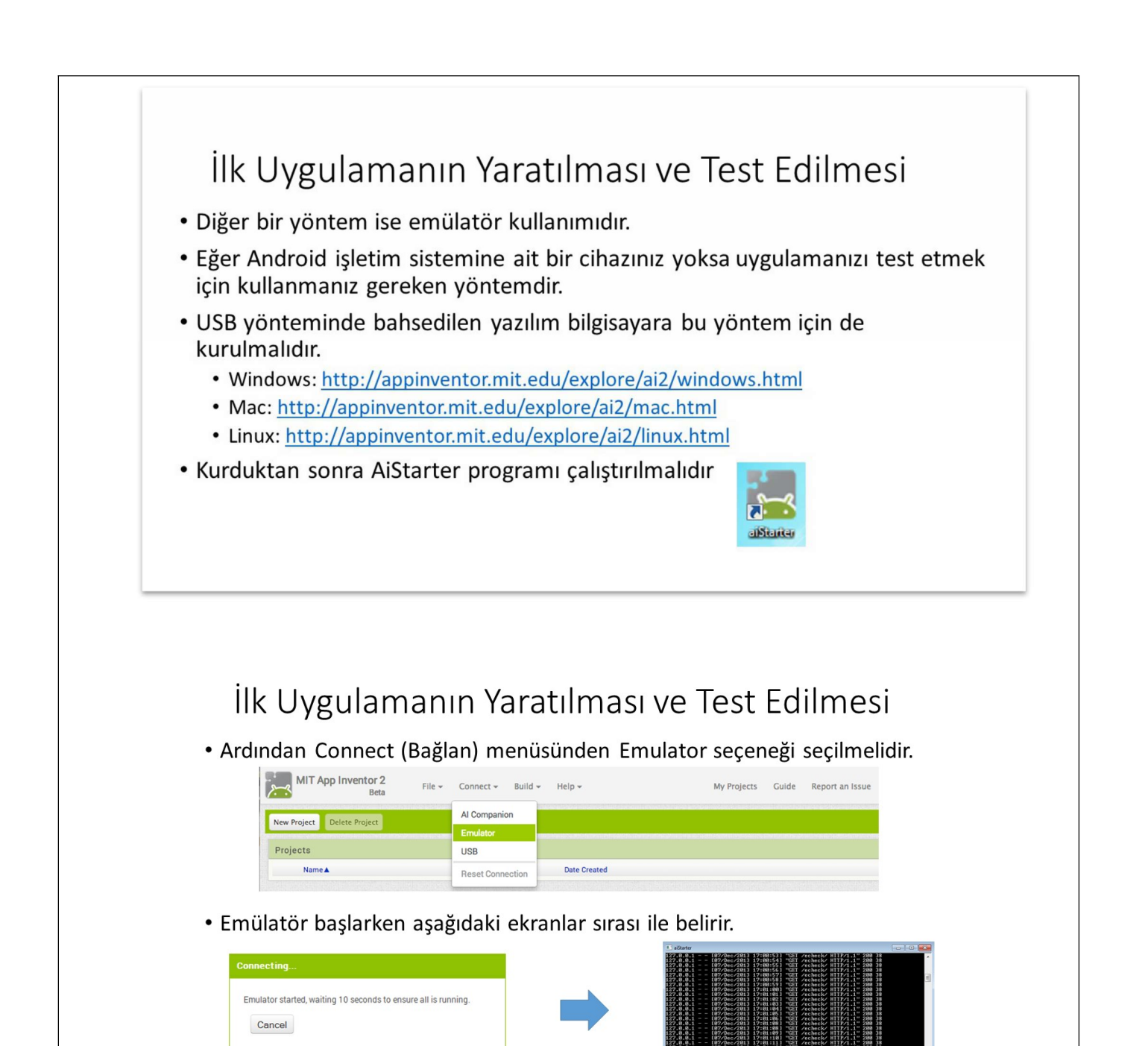

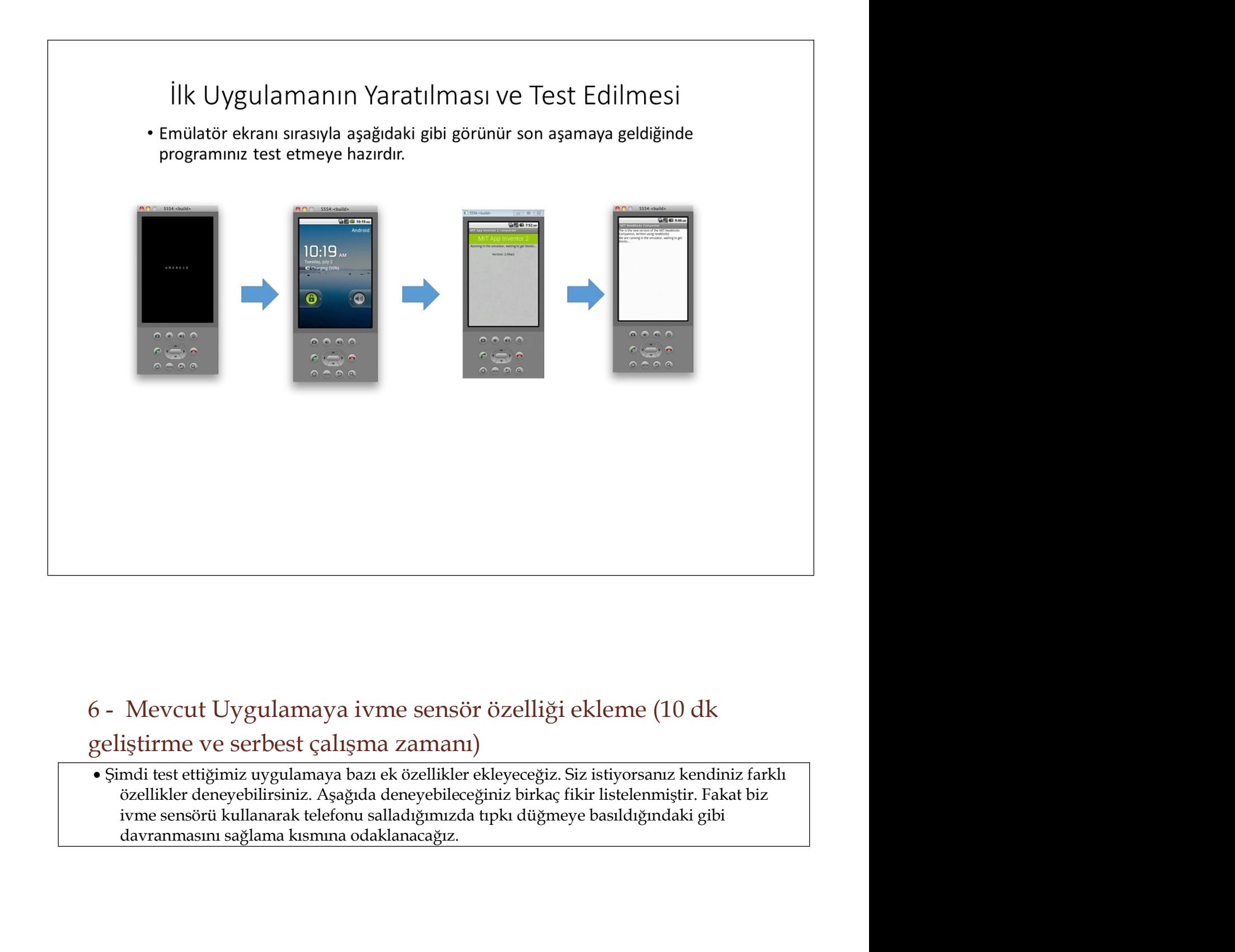

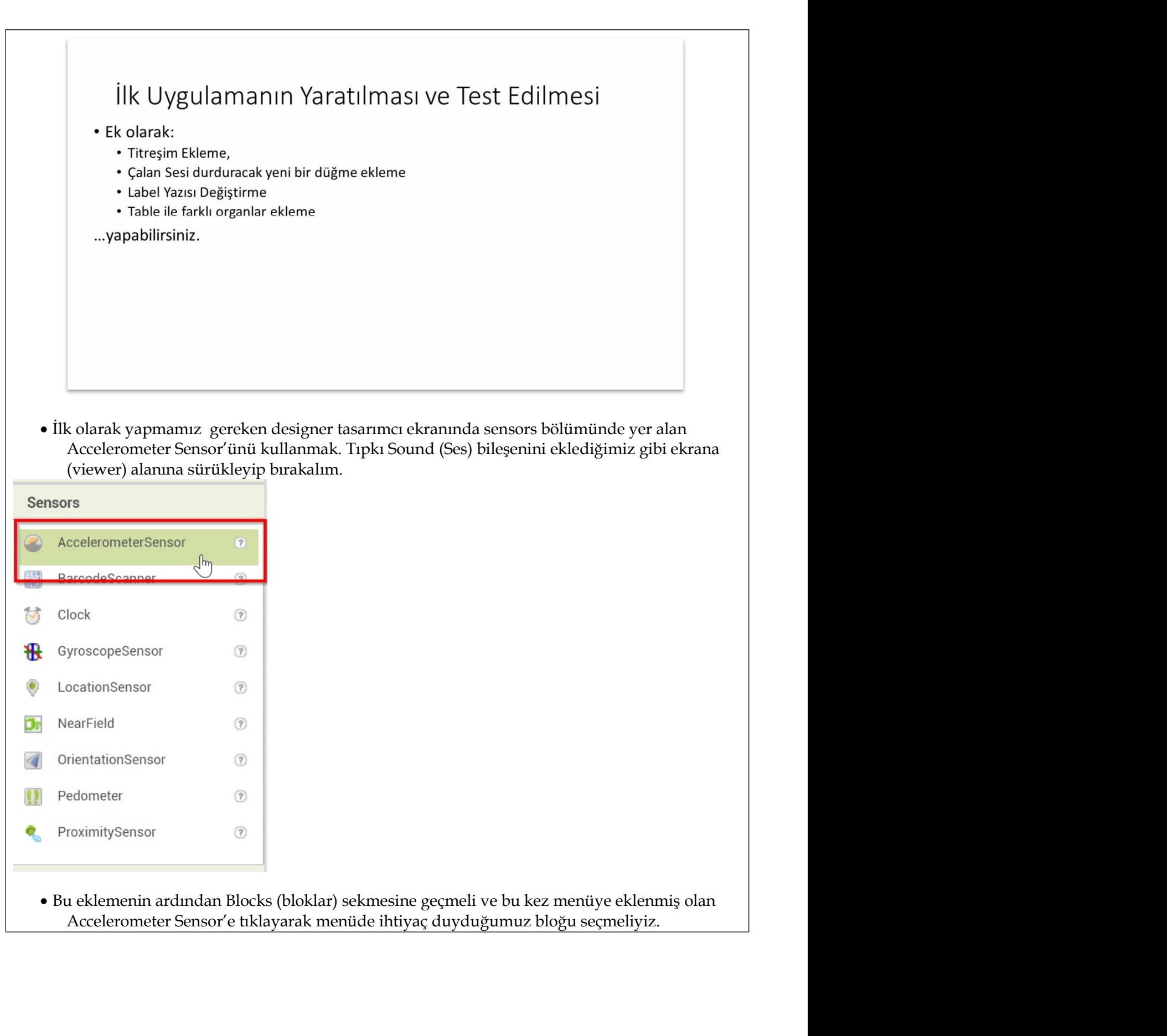

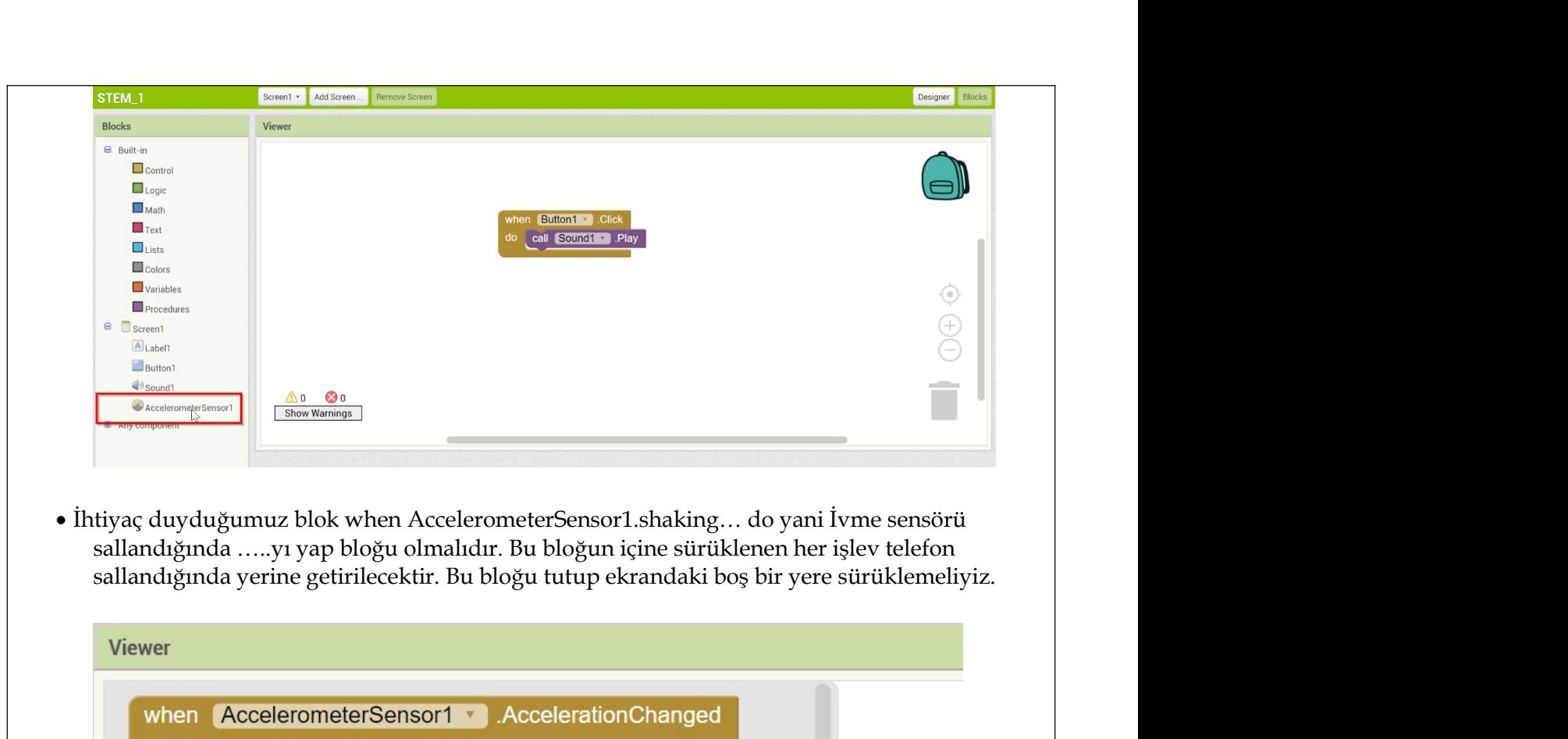

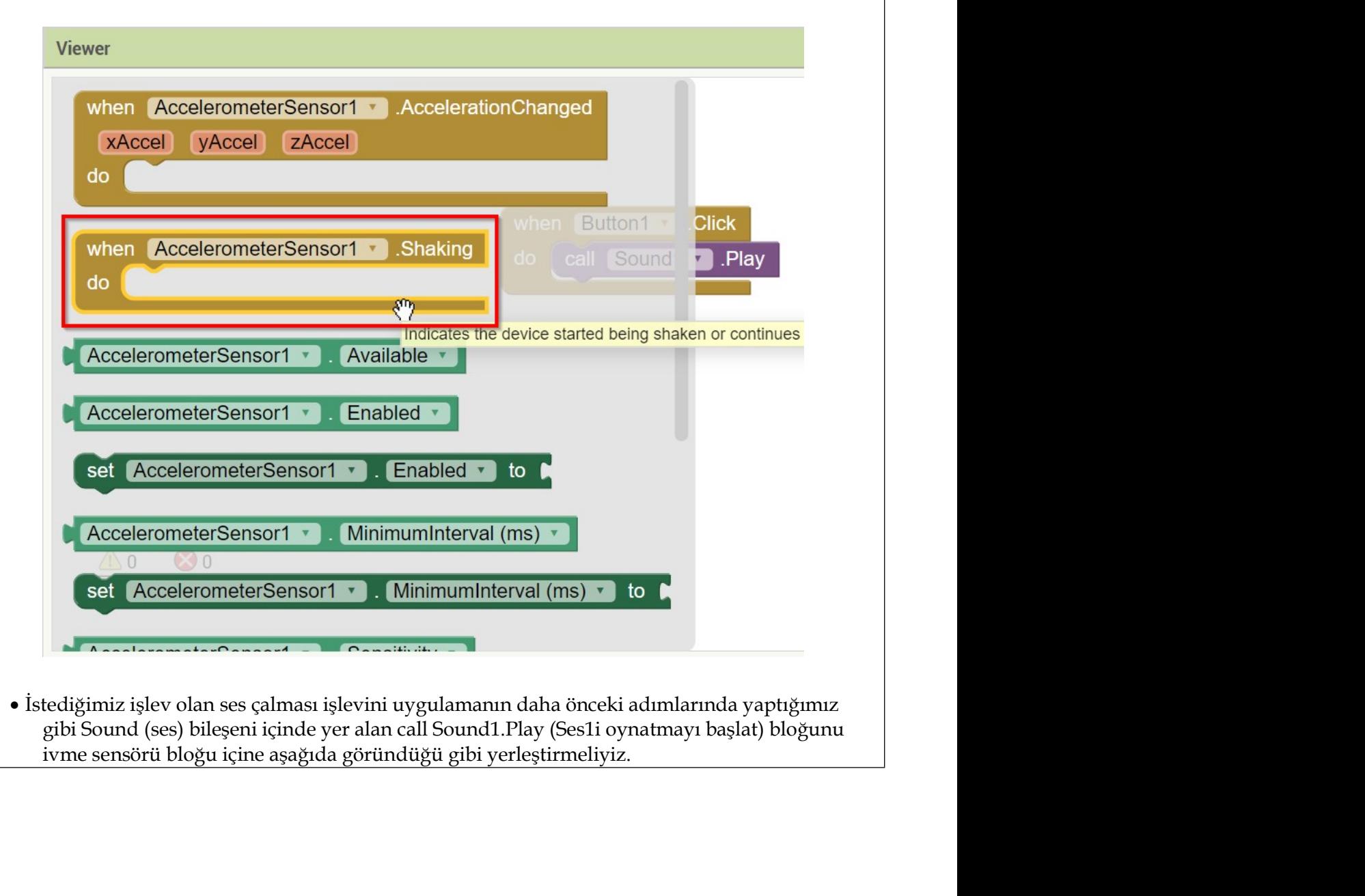

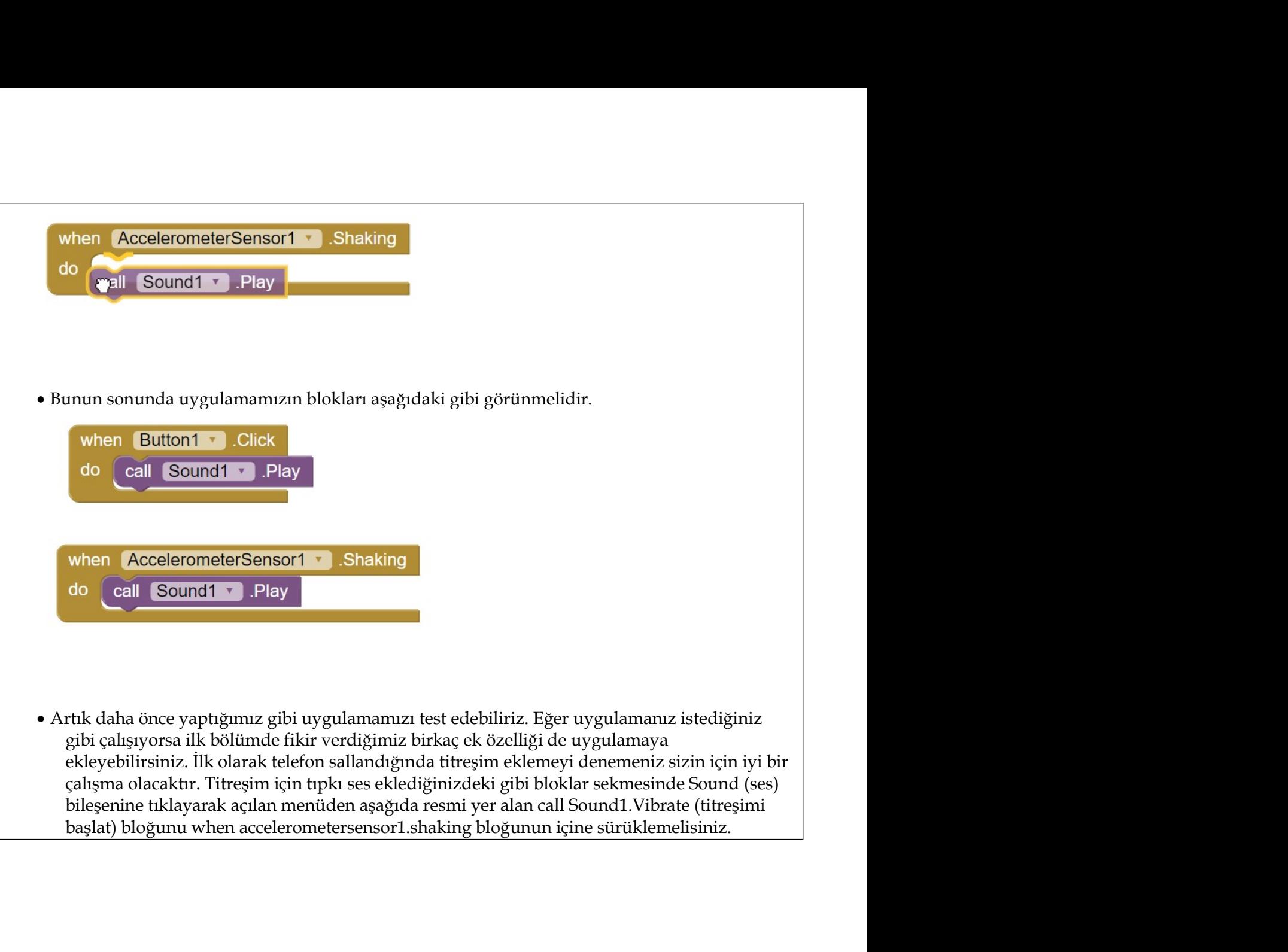

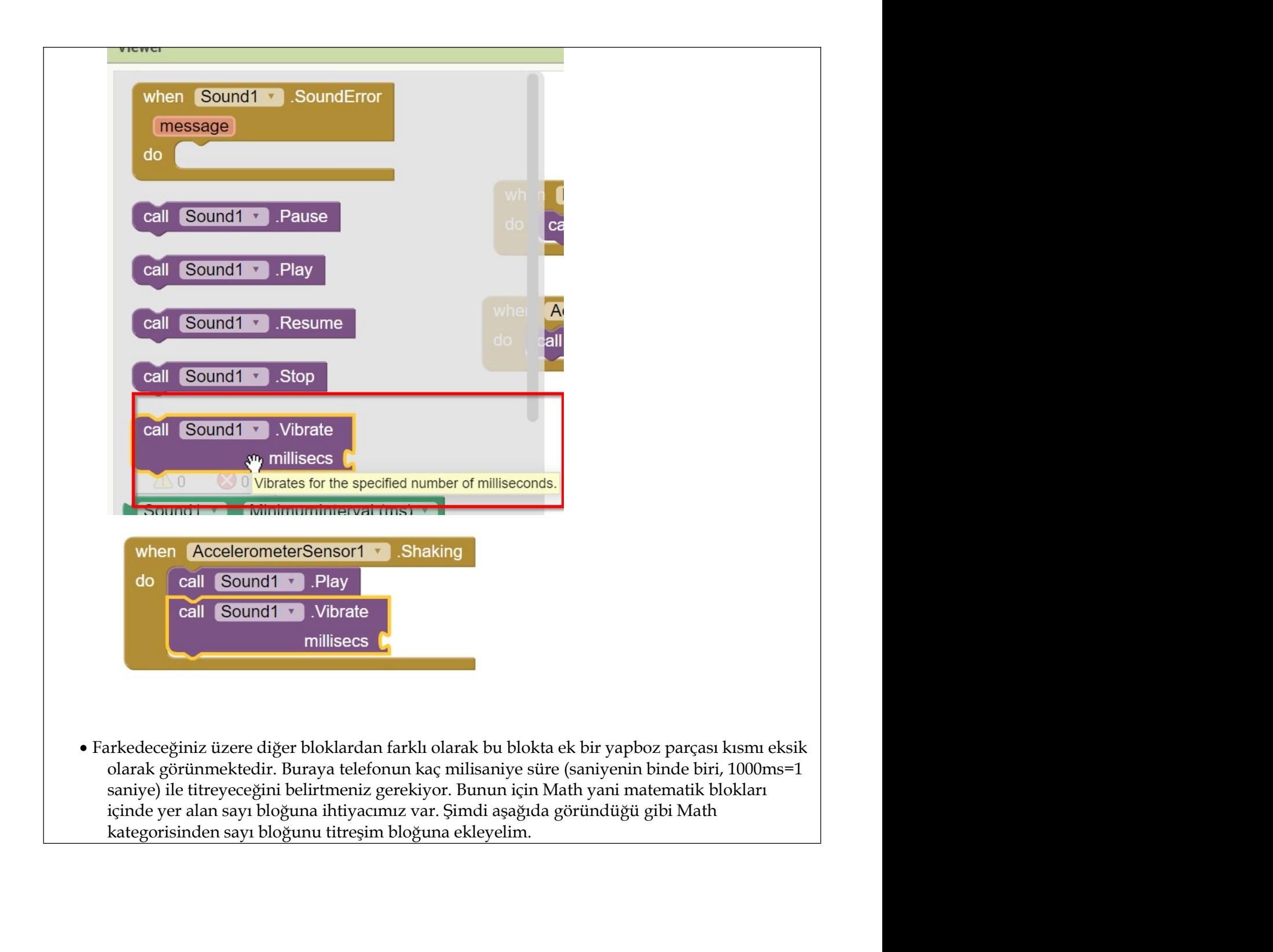

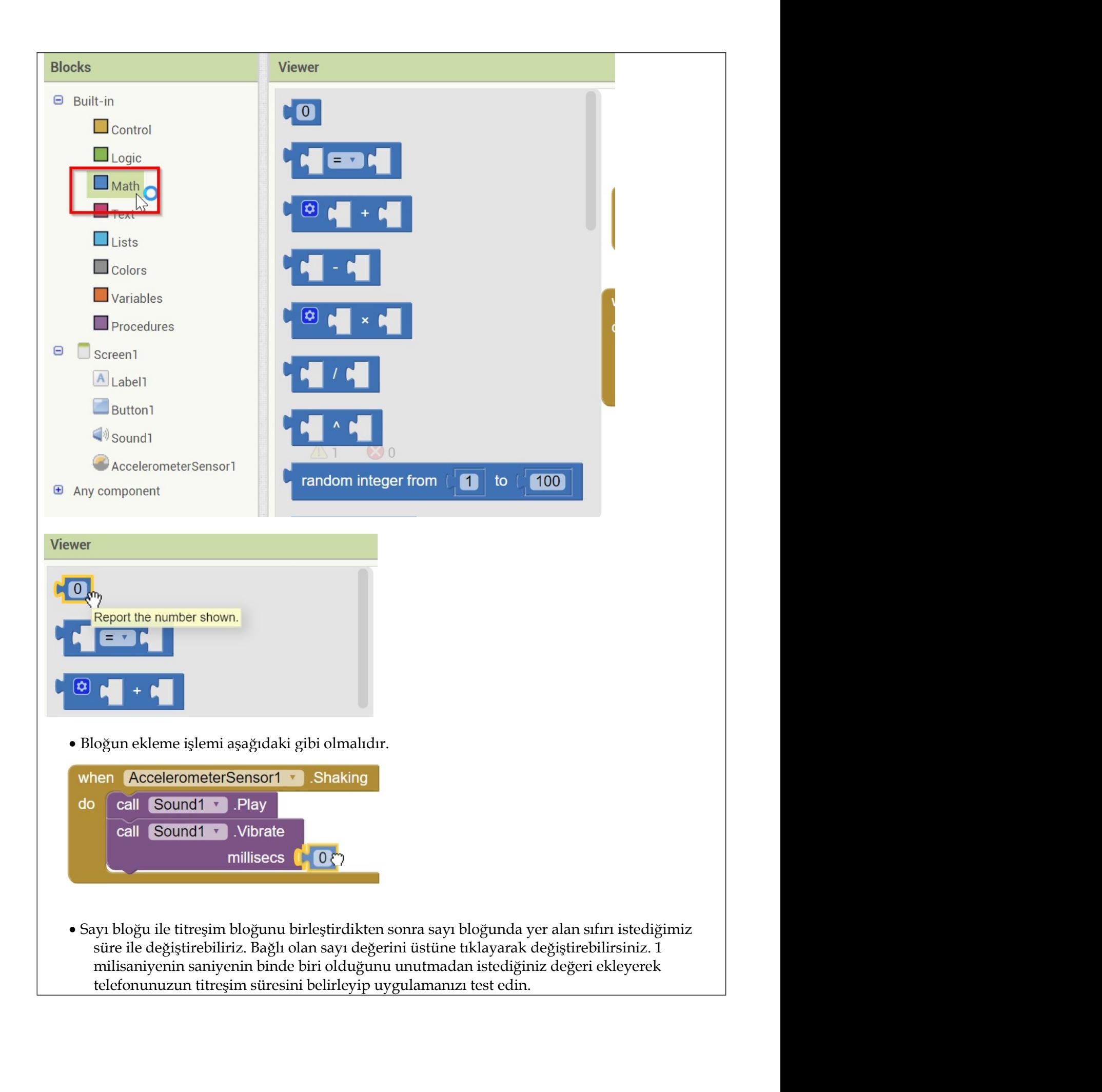